# **SAISIR ET CONFIRMER MA DEMANDE DE MUTATION**

# Du 15 mars 12h au 27 mars 12h : je saisis mes vœux sur SIAM

➜ **Si vous exercez cette année dans l'académie de Versailles**, la connexion à I-Prof se fait par ARENA : **id.ac-[versailles.fr](https://id.ac-versailles.fr)**, dans la rubrique « Gestion des personnels ». Saisissez votre demande de mutation dans SIAM, accessible dans l'onglet « Les Services ». L'accès à I-Prof se fait avec les mêmes codes que votre messagerie professionnelle. En cas de difficulté d'accès, consultez notre article :

# **[r.snes.edu/VERboitepro](https://r.snes.edu/verboitepro)**

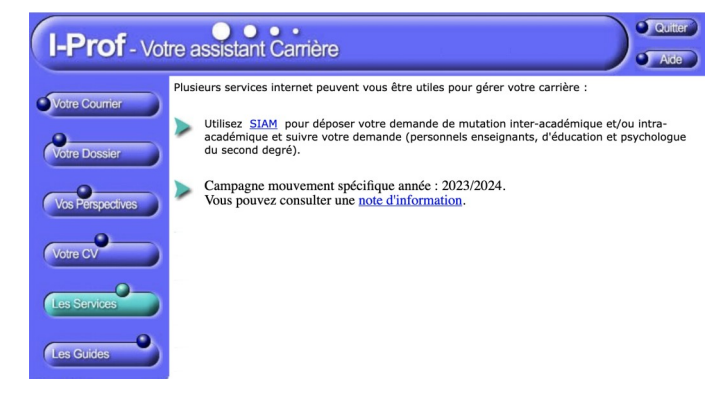

➜ **Si vous êtes entrant·e dans l'académie de Versailles**  suite au mouvement INTER, connectez-vous depuis l'espace **I-Prof de votre académie d'origine**. Votre dossier sera automatiquement basculé sur SIAM Versailles.

Une fois éditée depuis SIAM, imprimez, vérifiez, corrigez en rouge si nécessaire et signez votre confirmation de demande. **Elle n'est plus à faire viser et signer par votre chef d'établissement.** Vous devez scanner la confirmation de demande et la téléverser dans **Colibris Versailles : [acver.fr/colibris](http://acver.fr/colibris) au plus tard le 2 avril 23h59.** Rendez vous dans la rubrique « Second degré » puis « Mobilité ». Vous devez également y **téléverser, le cas échéant, les pièces justificatives nécessaires. Ces pièces sont capitales : toute situation ouvrant droit à une bonification doit être justifiée. À défaut, elles doivent être envoyées** 

Attention à la numérisation pour les pièces trop volumineuses. Préférez les PDF aux images. Il n'est généralement prévu qu'un espace pour la confirmation de demande : il faut donc assembler toutes les pages dans le même fichier. Vérifiez qu'aucune page n'est manquante et

**impérativement au plus tard le 20 mai.**

que les pièces justificatives ont bien été ajoutées.

I-Prof $\bullet \bullet \bullet$ Présentation général Consultez et éventuellement modifiez votre dossier ement Saisissez vos voeux de mutation  $\rightarrow$  Éditez votre confirmation de demande de mutation

**Pour faire votre demande**, il est impératif de :

- **consulter et éventuellement modifier votre dossier** (vérifiez votre ancienneté de poste, ajoutez une situation familiale ouvrant droit à bonification(s), indiquez si vous avez une situation particulière…) ;

#### - **saisir vos vœux de mutation**.

Durant toute la période de saisie, vous pouvez vous reconnecter pour modifier éventuellement votre dossier et/ ou vos vœux.

Conseil : une fois votre demande saisie, n'hésitez pas à vérifier sa prise en compte en vous connectant de nouveau.

Attention, cela ne suffit pas pour confirmer votre demande de mutation ! Il faudra, **dès le lendemain de la fermeture de SIAM, éditer votre confirmation de demande.**

## Je confirme OBLIGATOIREMENT ma demande dans Colibris

En cas de difficultés, contactez-nous (voir page 24) et informez immédiatement la DPE correspondant à votre discipline (voir ci-après) ainsi que la cellule « Accueilmutation » du Rectorat : [accueil-mutation@ac-versailles.fr.](mailto:accueil-mutation@ac-versailles.fr)

À ce stade, il est également essentiel de vous connecter régulièrement sur votre messagerie professionnelle (seul moyen pour l'Administration de vous contacter !).

### **Votre DPE :**

- $\rightarrow$  [ce.dpe4@ac-versailles.fr](mailto:ce.dpe4@ac-versailles.fr) (EPS, CPE, PsyEN)
- → [ce.dpe5@ac-versailles.fr](mailto:ce.dpe5@ac-versailles.fr) (PLP toutes disciplines)
- $\rightarrow$  [ce.dpe6@ac-versailles.fr](mailto:ce.dpe6@ac-versailles.fr) (lettres, histoire-géographie)
- $\rightarrow$  [ce.dpe7@ac-versailles.fr](mailto:ce.dpe7@ac-versailles.fr) (mathématiques, physique-chimie, SVT, biochimie)
- $\rightarrow$  [ce.dpe8@ac-versailles.fr](mailto:ce.dpe8@ac-versailles.fr) (langues)
- $\rightarrow$  [ce.dpe9@ac-versailles.fr](mailto:ce.dpe9@ac-versailles.fr) (toutes les autres disciplines des certifié·es/agrégé·es)

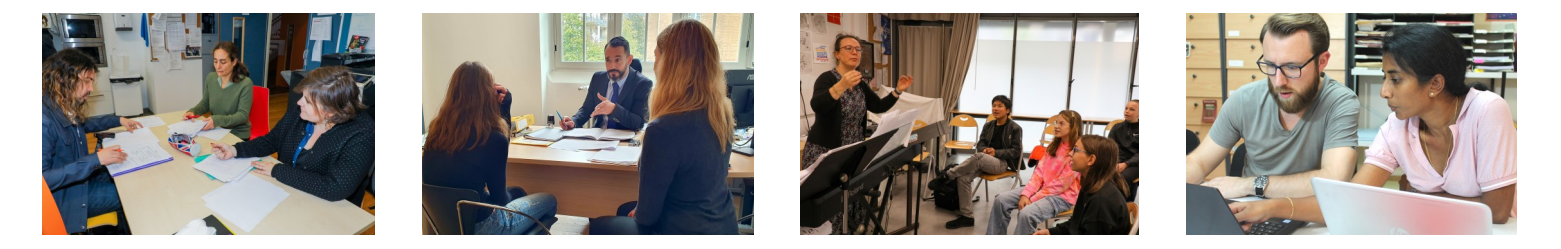

**Adressez au plus vite une copie de la confirmation de demande et des pièces justificatives à votre section académique (voir page 24) avec la fiche de suivi syndical (disponible en ligne sur nos sites) afin que nous puissions vous répondre et vous conseiller au mieux.**